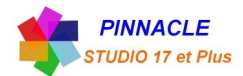

## **ZOOM** sur une Image

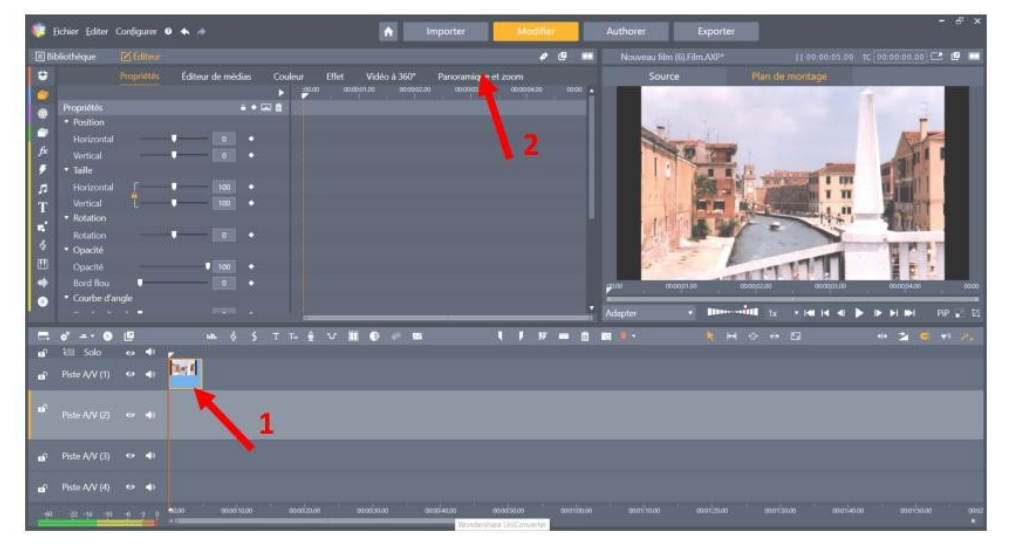

1 Double clic sur l'image, ouverture de l'éditeur.

2 Choisir « Panoramique et Zoom », ouverture de la fenêtre de traitements Panoramique et Zoom.

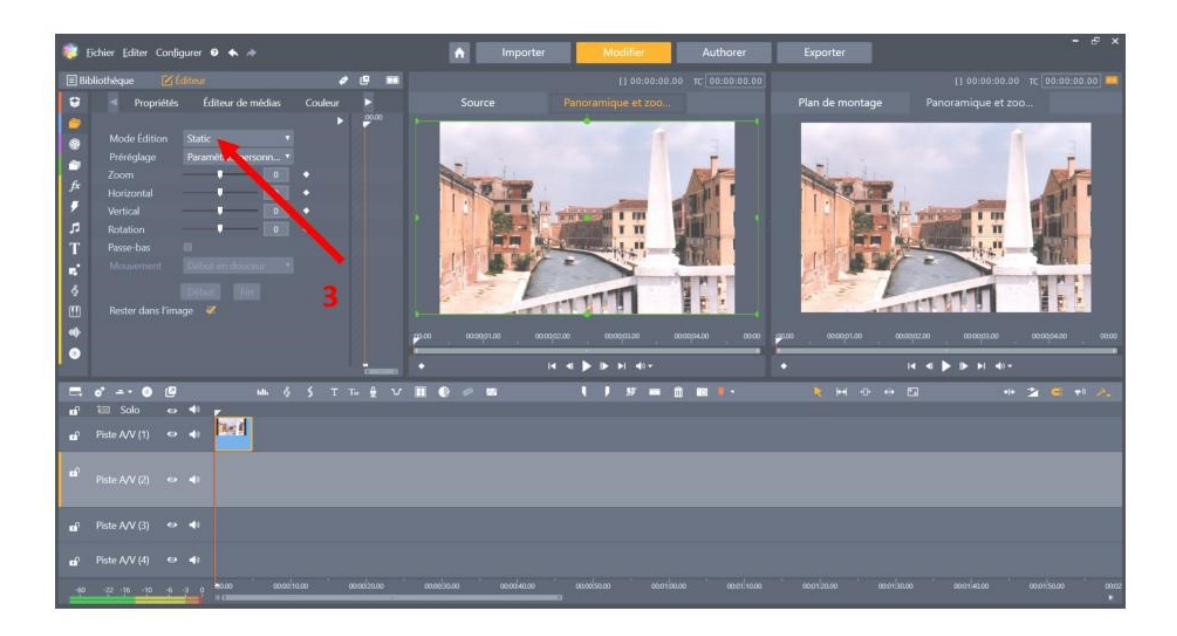

3 Mettre le mode d'édition sur « Animation ».

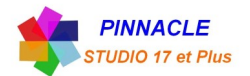

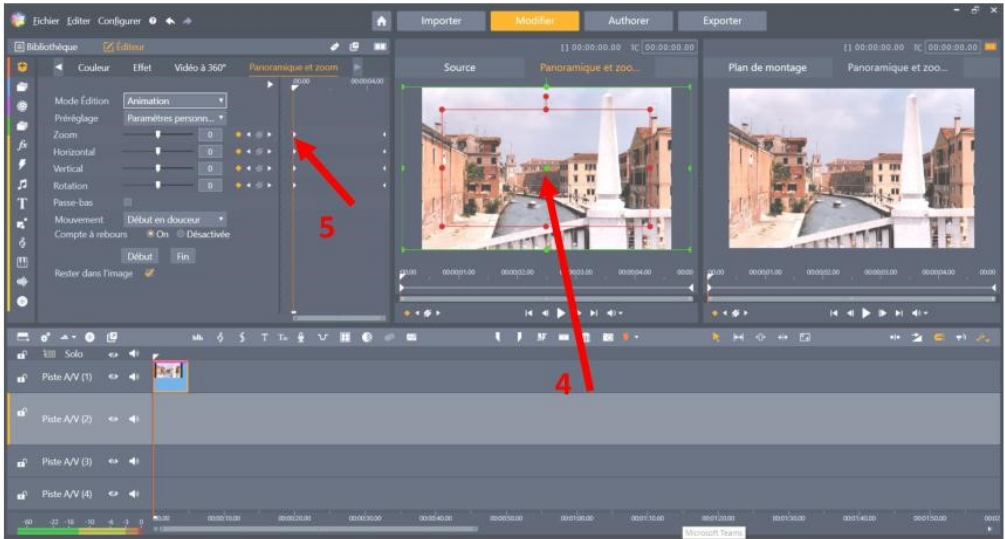

4 Après le choix « Animation, sur la fenêtre de gauche apparait deux cadres.

Le cadre VERT pour l'image entière et le cadre ROUGE pour la fin du Zoom.

5 Le curseur Rouge permet de simuler le zoom.

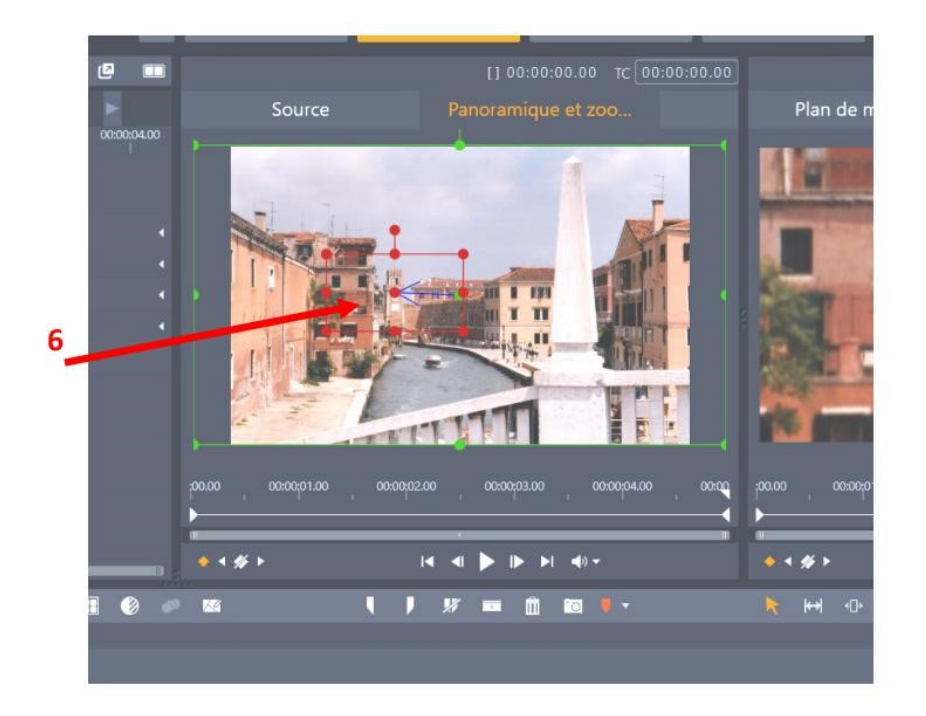

6 Positionnez le cadre Rouge et ses dimensions, a l'endroit voulu.

Le Zoom est terminé, revenir au plan de montage en cliquant sur « Bibliothèque ». Faire les essais.